## **Szerző intézményhez csatolása (munkahely)**

2019.02.19. - DE MTMT Adminisztrátorok

A szerzők intézményhez csatolása szükséges ahhoz, hogy a közleményeken a szerzői affiliációt jelölni tudjuk. Egy szerzőt több intézményhez is csatolhatunk. Az új csatolások esetén kötelező megadni a munkakapcsolat kezdetének legalább az évszámát.

A bal oldali menüben az adattípus-választó blokkban válasszuk ki az "**Intézmény**" adattípust.

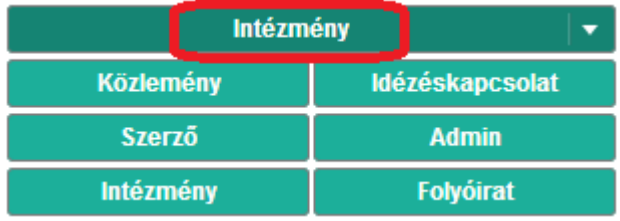

A "**Keresések és sablonok**" csukható blokkban a beépített keresések közül dupla kattintással futtassuk le a "**Kezelhető**" nevűt. (Beállításoktól függően előfordulhat, hogy ez az alapértelmezett, és lefut azonnal, ha váltjuk az adattípust. Az futott le, amelyiknek a neve félkövéren jelenik meg.)

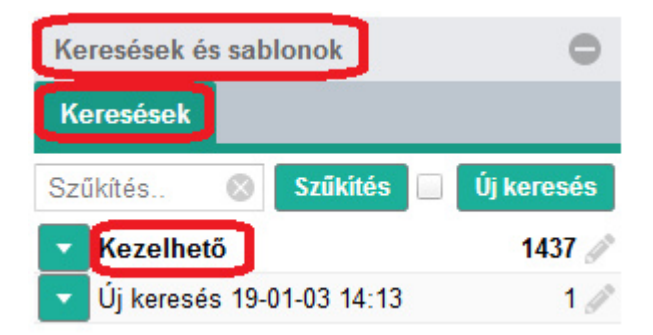

Ezzel a kereséssel azokat az intézményeket/egységeket kapjuk találatként, amelyeknél van jogosultságunk szerzőt csatolni, törölni, munkakapcsolatot szerkeszteni.

A tartalom nézet saját menüsorában a "**Szűkítés**" mezőbe írjuk be a keresett intézmény nevének legalább három karakterét, majd nyomjunk egy entert, vagy kattintsunk a "Szűkítés" gombra.

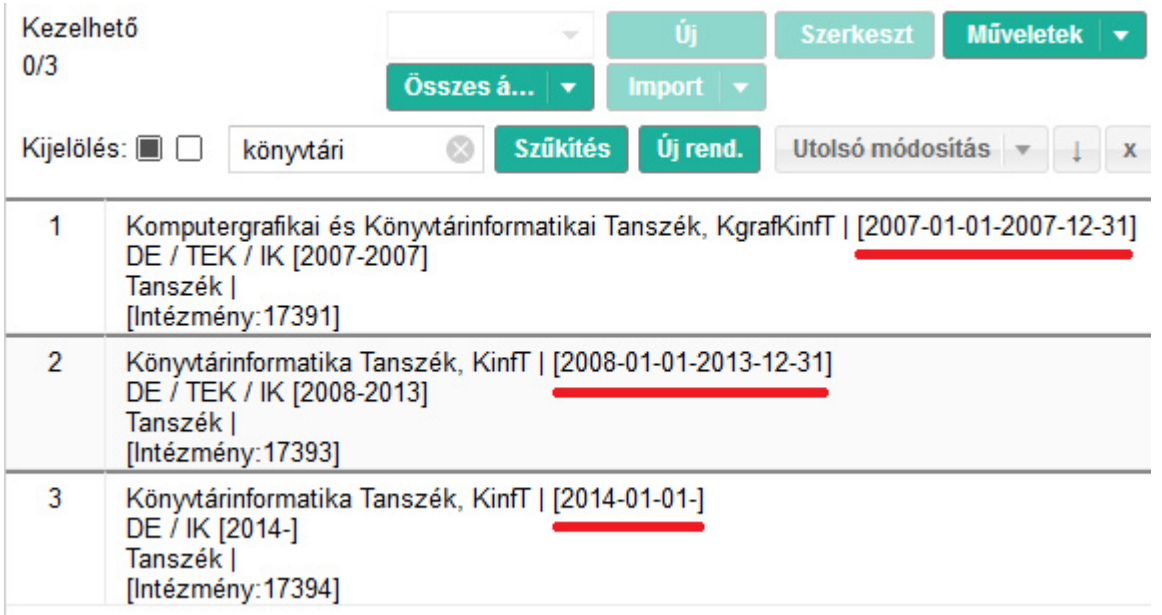

Az intézmény neve utáni szögletes zárójelek között lévő dátumokra kell nagyon figyelni. Ebben a példában a tanszék először két külön tanszékké alakult, így névváltozás is történt, majd a szülőintézmény változott, így 2014-től ismét "új" tanszékként szerepel.

Ha az intézmény név- vagy egyéb változáson esett át, míg a szerző ott dolgozott, akkor szét kell bontani a szerző évszámait is, különben nem tudjuk majd menteni a rekordot. Vagy majd a szerző nem tudja elmenteni a saját adatlapját, ha szerkesztene valamit.

Példánkban a szerző 2016 szeptemberében kezdett dolgozni a tanszéken, így a harmadik rekordon kattintsunk egyszer bal egérgombbal (a rekord háttere változzon kék színűvé), majd a tartalom nézet saját menüsorának "**Műveletek**" gombjára kattintva válasszuk a "**Szerzők kezelése**" lehetőséget.

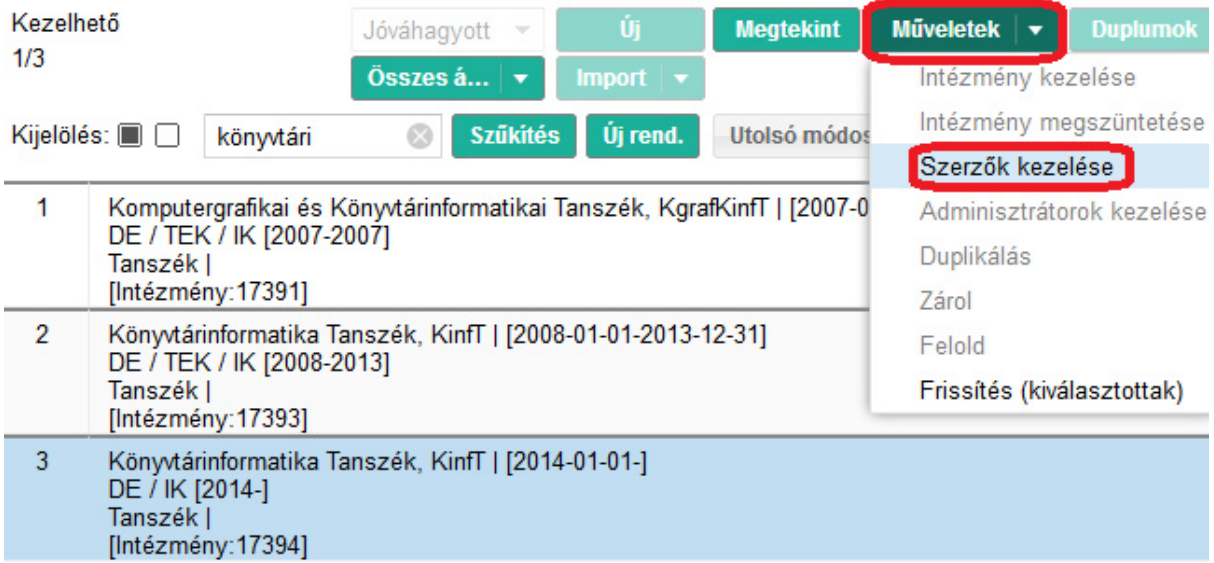

A felugró ablak tetején található "**Szerzők hozzáadása**" gombra kattintsunk.

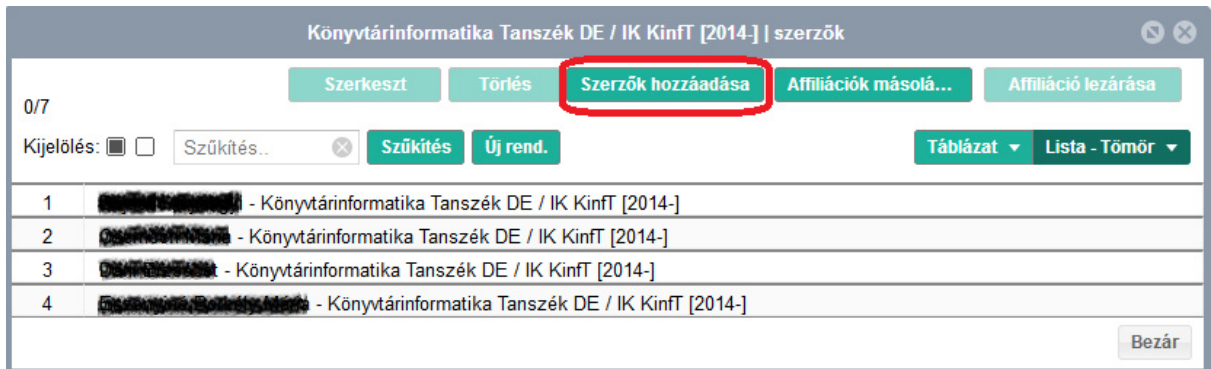

Az újabb felugró ablakban a "**Szerző**" feliratú piros sávra kattintsunk.

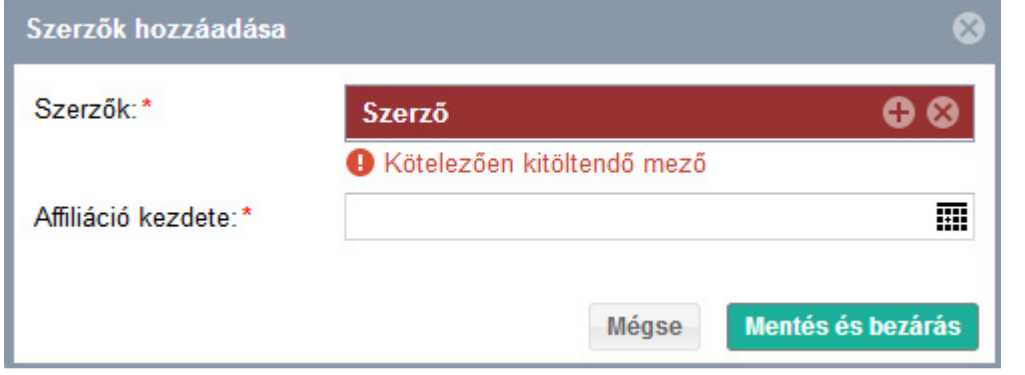

Keressük le a szerző nevét a "**Keresés**" mező segítségével.

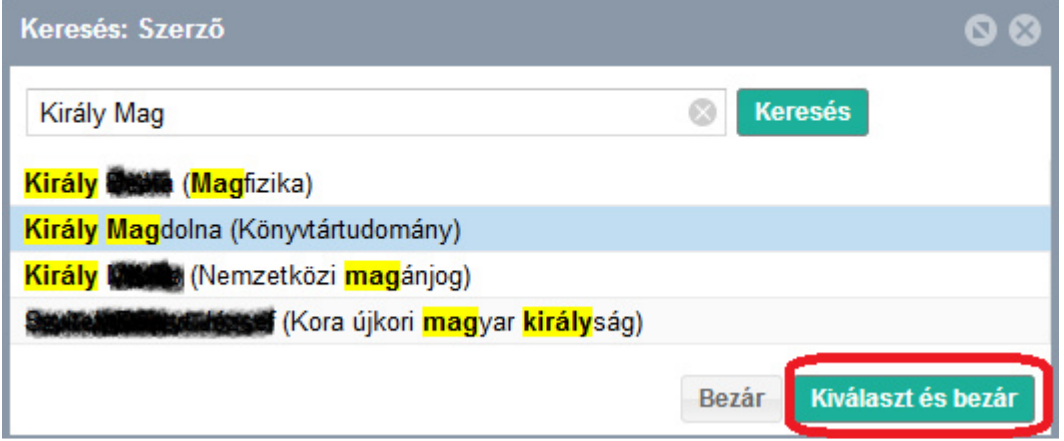

Jelöljük ki a szerző nevét, majd kattintsunk a "**Kiválaszt és bezár**" gombra. (Itt azért nem elegendő duplán kattintani a néven, mivel egyszerre több szerzőt is csatolhatunk az intézményhez, és a további szerzőket is itt kereshetnénk le).

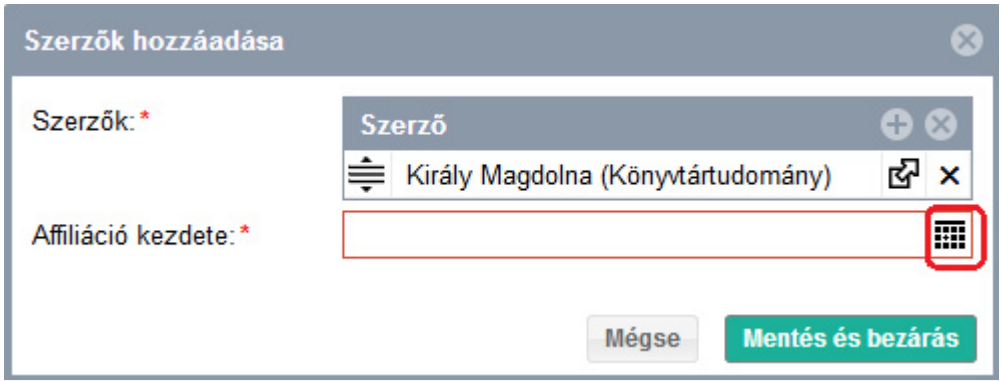

A második mezőben adjuk meg a **munkakapcsolat kezdeté**nek legalább az évszámát, majd kattintsunk az "**OK**" gombra.

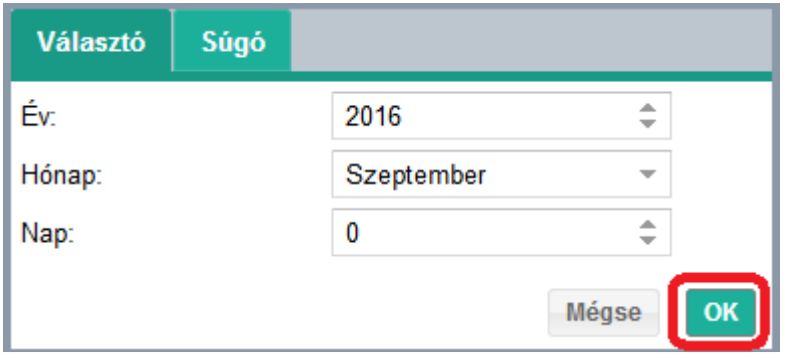

A "**Szerző hozzáadása**" ablak kitöltve:

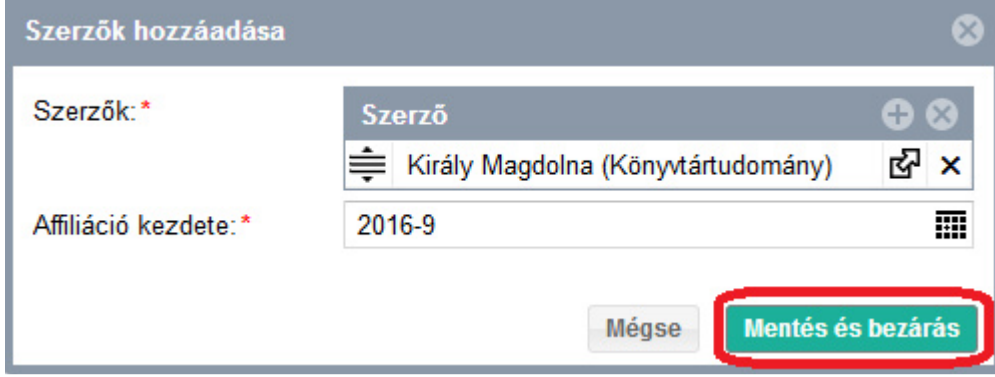

A "**Mentés és bezárás**" gombra kattintás után a szerző neve megjelenik az intézmény munkatársainak listájában. Az intézmény neve után szögletes zárójelben az intézmény fennállásának adatait látjuk, a szerző munka kapcsolatának adatai zárójel nélkül jelennek meg.

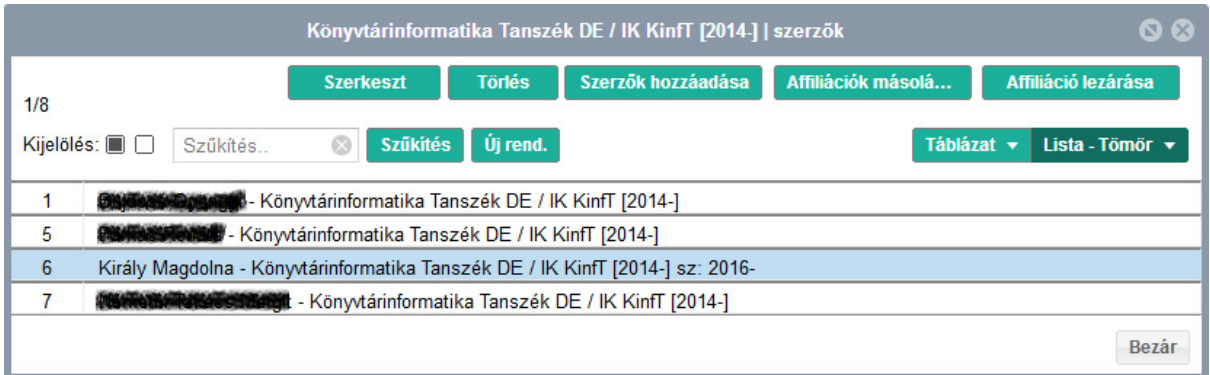

**Ellenőrzésként** a "Szerzők" adattípust kiválasztva keressük le a szerzőt, és nézzük meg az adatlapját, ott az intézmény.

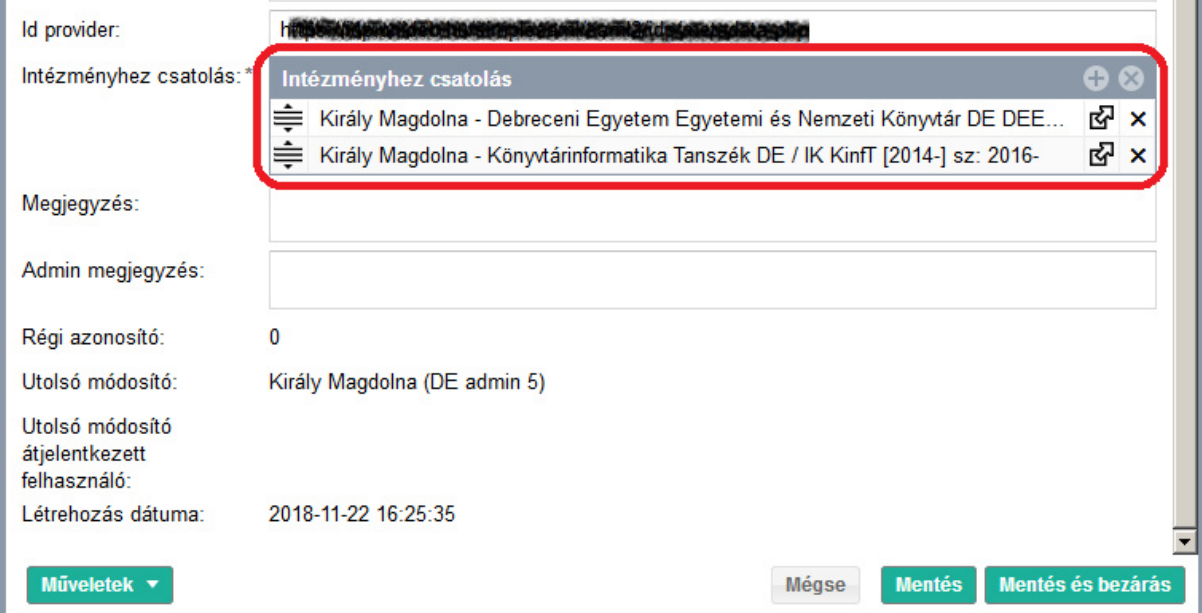